## Connecting your wireless devices

 $1$  ) On your wireless device, search for available wireless networks.

 $\mathsf{2}$   $\big)$  Select your network from the list. When requested, enter your wifi password.

You will find your wifi name and password on the rear of your hub or connect card.

You can also connect devices by WPS (Wi-Fi Protected Setup™).

1) PRESS and HOLD the WPS button  $\circledR$  on the side of your hub for a few seconds. When you release, the WPS button light will be flashing amber  $\circledleft$ 

**2**) Activate WPS on your device. If the connection is successful, the WPS light will turn solid green  $\circledR$ 

### Still not working

If you have followed all the steps in this Setup Guide and are still experiencing issues, go to the MySky App or go to sky.com/help

### Hub control panel

To login to the hub control panel, open an internet browser on a connected device and type http://192.168.0.1/

To view or change any hub settings requires a username and password. Your username is admin. The default password is the wifi password found on the rear of your hub or connect card.

### Reset to factory settings

complete.

Press and hold the reset button on the back of the hub until the Power light begins to flash green. This can take up to 10 seconds. Don't unplug or switch off your hub while it resets. When all the lights on the front of your hub turn green, the reset is

## Sky Broadband Shield

Sky Broadband Shield is our simple broadband protection tool available at no extra cost for Sky Broadband customers.

Sky Broadband Shield helps you control what your family can access online, with three age rating settings, across all devices connected to your network. It also provides protection against malware-infected and phishing websites which could harm your devices or put your personal details at risk.

You can get more information about Sky Broadband Shield at sky.com/shield

#### Manage your account

It's easy to manage your account, check your bills and find out all that your Sky Broadband can do. Go to sky.com or MySky app.

# Setup Guide

Carefully follow this Setup Guide to get the best Sky Broadband and Talk experience

# sky broadband

© Sky group of companies 2019. Sky and Sky Hub are trade marks owned by the Sky group of companies. This product is exclusively for use in the UK, Channel Islands and Isle of Man and must only be used indoors. SKY CP LIMITED, GRANT WAY, TW7 5QD UNITED KINGDOM PKG-001057-00 Rev.2 1 April 2019

## Your activation date

Check your activation date on the packaging.

Please do not install your new hub before this date, unless you are already a Sky Broadband customer in which case you can install your hub immediately.

Your broadband can go live anytime up to midnight on your activation date.

# Check what's in the box

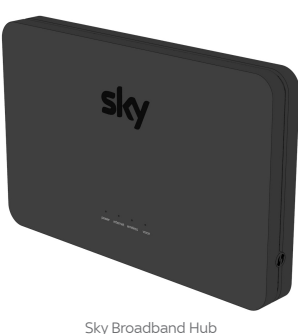

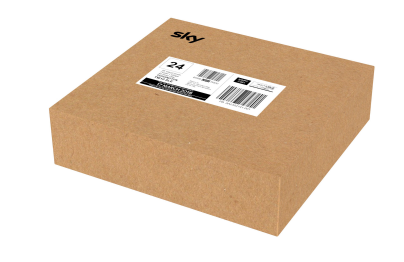

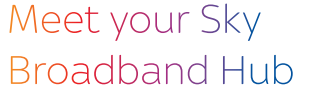

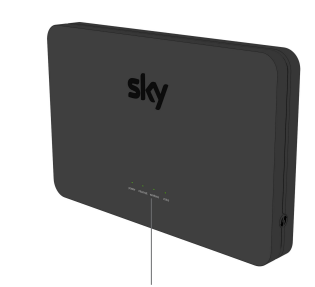

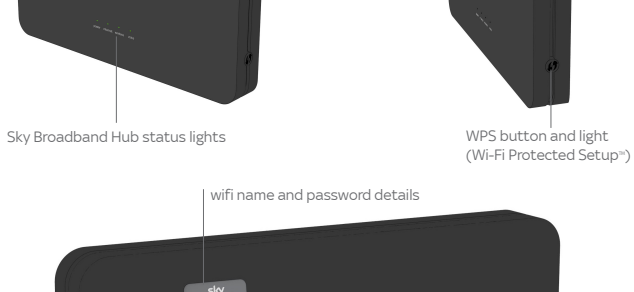

# Setting up your hub

**1) LOCATE** your G.Fast socket.

If you are a new customer, your G.Fast socket will have been recently installed by an engineer.

2 PLUG the white end of the black cable supplied with your hub into the left hand socket, then PLUG the purple end into the purple port on the rear of your hub.

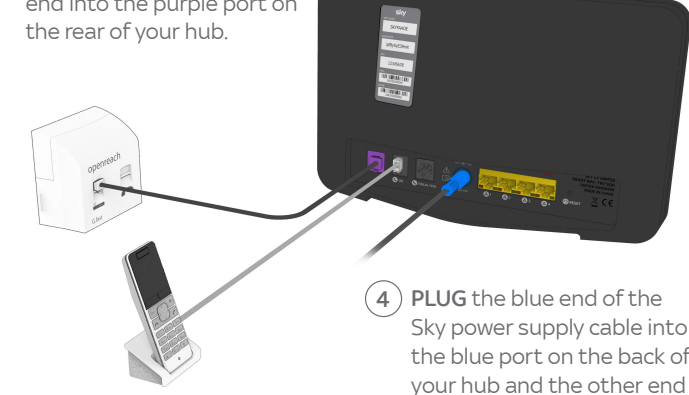

3) PLUG your phone into the socket marked **UK** on the back of your hub.

For best performance leave the hub permanently switched on.

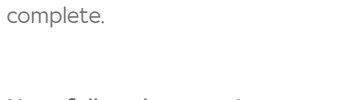

Sky power supply cable into the blue port on the back of

openreach

 $6$  fast

 $\sqrt{2}$ 

directly into the mains and

When all the lights on the front of your hub turn green, the set up is

switch on.

## Next, follow the steps in Connecting your wireless devices

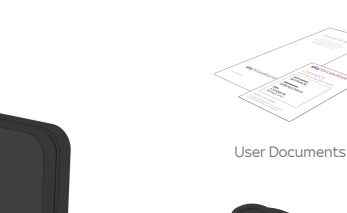

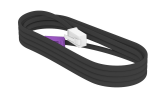

Black Cable

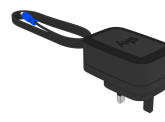

Sky Power Supply

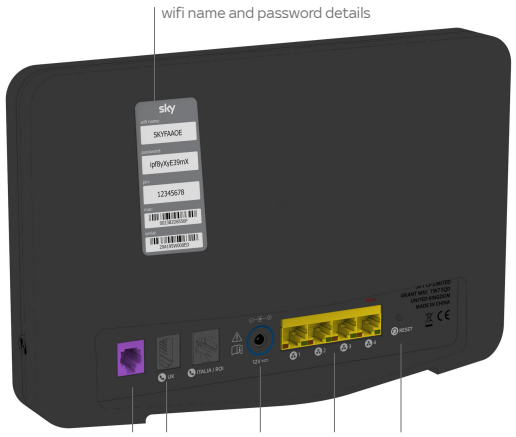

Broadband Telephone Power Ethernet Reset

 Warning Please read the 'Important safety and product information' leaflet before installing or using your hub.